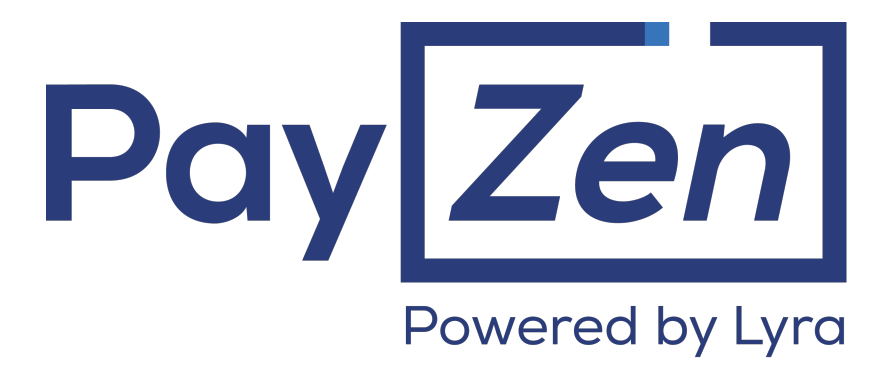

**Payment module integration for Shopware 4.x and 5.x**

### **Contents**

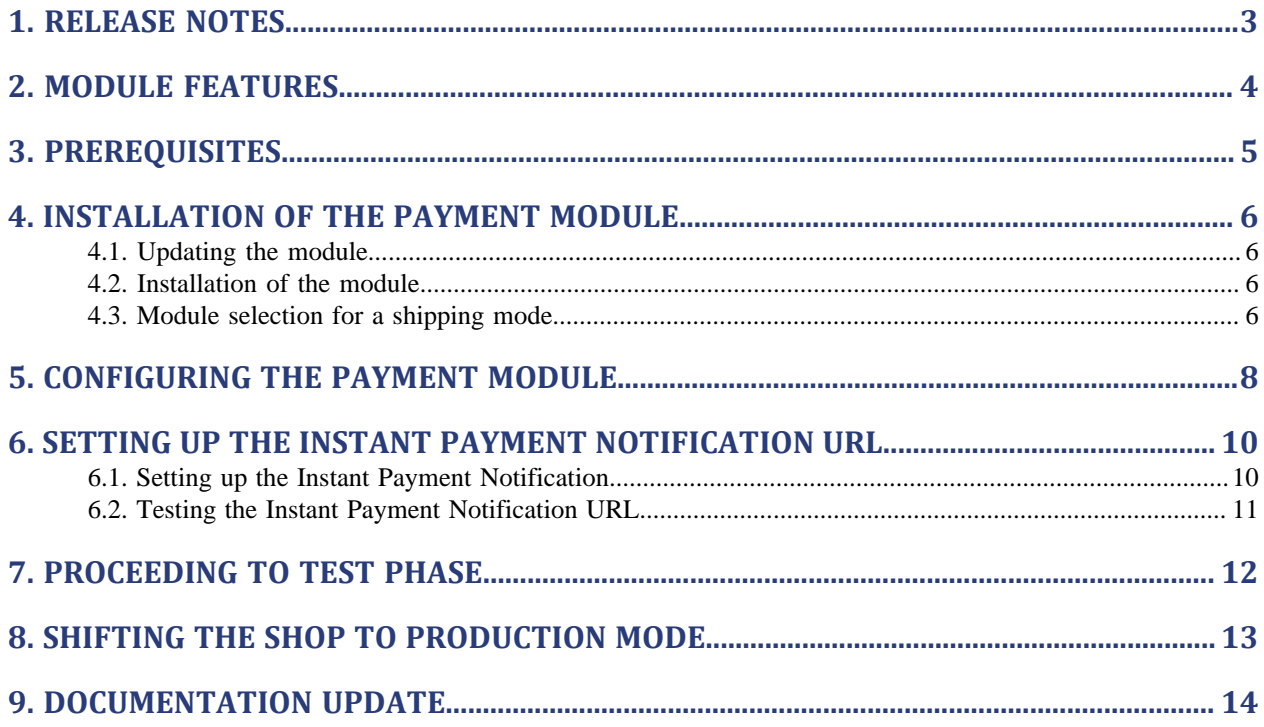

## <span id="page-2-0"></span>**1. RELEASE NOTES**

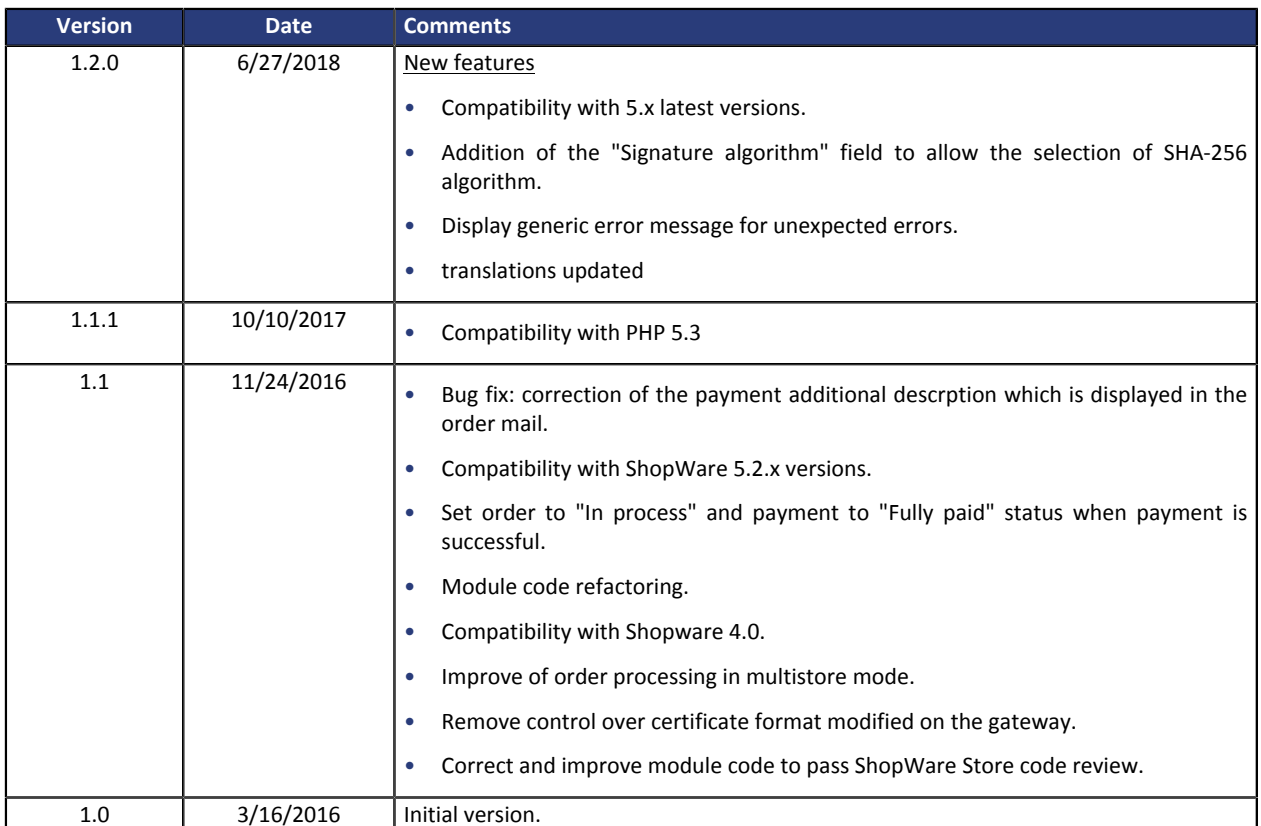

This document and its contents are confidential. It is not legally binding. No part of this document may be reproduced and/ or forwarded in whole or in part to a third party without the prior written consent of Lyra Network. All rights reserved.

### <span id="page-3-0"></span>**2. MODULE FEATURES**

The payment module offers the following features:

- Compatibility with the Shopware (Community Edition), version 4.x-5.x,
- Multi-language compatibility
- Multi-currency compatibility
- Selective 3D-Secure depending on the order amount,
- Automatic redirection to the shop at the end of payment
- Systematic registration of orders at the end of payment via a silent URL (Instant Payment Notification URL)
- Definition of a minimum/maximum amount for each payment method,
- Immediate payment

<span id="page-4-0"></span>Before integrating the payment module, please make sure that you are in possession of the following elements:

- **Payment module file**: PayZen\_Shopware\_4.x-5.x\_v1.2.0.zip
- **Your shop ID**
- **Test or production certificate**

The shop ID and the certificates are available in the PayZen Back Office (Menu: **Settings** > **Shop** > **Certificates**)

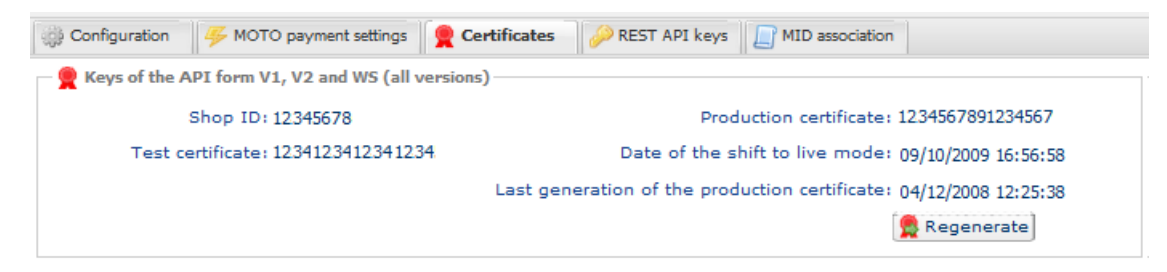

Your PayZen Back Office is available at this address:

*<https://secure.payzen.eu/vads-merchant/>*

#### <span id="page-5-1"></span><span id="page-5-0"></span>**4.1. Updating the module**

To update the payment module, you must first uninstall and delete its previous version.

**WARNING**: Do not forget to save the parameters of your module before you uninstall it and make sure you save the production certificate that is no longer visible in the PayZen Back Office.

Since the module version 1.10.0, a new parameter has been added: **Signature algorithm**. By default, this field is set to **SHA-256** and its value must be the same as the selected algorithm in the PayZen Back Office (**Settings** > **Shop**). If they are different, you will have to change the configuration in the PayZen Back Office.

- **1.** Open the Plugin Manager (**Configuration** > **Plugin Manager**),
- **2.** Click on **Installed** in the **Management** section of the menu.
- **3.** Search for the PayZen module and click on **Uninstall**.
- **4.** Click on **Delete** to install the module.
- **5.** Refer to the next chapters to add and install the new version of the payment module.

#### <span id="page-5-2"></span>**4.2. Installation of the module**

The PayZen payment module is installed via the **Plugin Manager** of Shopware.

- **1.** Open the Plugin Manager (**Configuration** > **Plugin Manager**),
- **2.** Click on **Installed** in the **Management** section of the menu.
- **3.** Click on the **Upload plugin** button. In the new window, select the zip file of the payment module, then click **Upload plugin**,

The second method consists in copying the module via FTP. To do that, merge the **Frontend** folder with the **engine/Shopware/Plugins/Community/Frontend** folder,

- **4.** In **Plugin Manager**, the module **PayZen Payment** appears in **Uninstalled**.
- **5.** Click on **Install** to install the module.
- **6.** The Plugin Manager requests to empty the cache: **Clear cache?**, click **Yes**.

#### <span id="page-5-3"></span>**4.3. Module selection for a shipping mode**

Once the module has been installed, it must be selected for a shipping mode so that PayZen can be enabled as a payment method.

- **1.** Go to **Configuration** > **Shipping costs**. The window **Shipping cost management** opens.
- **2.** Choose a shipping method and click on *▲ Edit shipping costs*. A new window opens.
- **3.** Click on the **Payments** tab.
- **4.** In the column entitled **Available** situated on the left, select PayZen by clicking on it, then click on **the** to add PayZen to payment methods available for this shipping mode:

| <b>Shipping costs</b> |                                             |                  |                                       |                        |                                |                                              | $\Box$ $\Box$ $\times$   |
|-----------------------|---------------------------------------------|------------------|---------------------------------------|------------------------|--------------------------------|----------------------------------------------|--------------------------|
| Configuration         |                                             |                  |                                       |                        |                                |                                              | ۸                        |
| Name:                 | <b>Standard Versand</b>                     |                  | Shop:                                 |                        | All shops                      | Y                                            | Ξ                        |
| <b>Description:</b>   | <b>Description</b>                          |                  | <b>Customer group:</b>                |                        | All groups                     | ▼                                            |                          |
|                       |                                             |                  | Calculate dispatch<br>costs based on: |                        | Weight                         | $\overline{\phantom{a}}$                     |                          |
| <b>Tracking URL:</b>  |                                             |                  | Shipping free from:                   |                        | Never                          | $\blacktriangle$<br>$\overline{\phantom{a}}$ |                          |
| Comment:              |                                             |                  | <b>Shipping type:</b>                 |                        | Default shipping type          | $\overline{\phantom{a}}$                     |                          |
| <b>Sorting:</b>       | $\sqrt{2}$                                  | $\blacktriangle$ |                                       |                        |                                |                                              | $\overline{\phantom{a}}$ |
| <b>Shipping costs</b> | <b>Payments</b><br><b>Country selection</b> |                  |                                       | Lock this category.    | <b>Advanced configurations</b> |                                              |                          |
| Available             |                                             |                  |                                       | Selected               |                                |                                              |                          |
| <b>SEPA</b>           |                                             |                  |                                       | Debit                  |                                |                                              |                          |
| <b>Contractor</b>     |                                             |                  |                                       | On delivery<br>Invoice |                                |                                              |                          |
|                       |                                             |                  | $\frac{1}{4}$                         | Prepayment             |                                |                                              |                          |
|                       |                                             |                  |                                       | Add to Selected        |                                |                                              |                          |
|                       |                                             |                  |                                       |                        |                                |                                              |                          |
|                       |                                             |                  |                                       |                        |                                |                                              |                          |
|                       |                                             |                  |                                       |                        |                                |                                              |                          |
|                       |                                             |                  |                                       |                        | Cancel                         |                                              | Save                     |

*Figure 1: Module selection for a shipping mode*

- **5.** Click on **Save** to save the configuration.
- **6.** Repeat the operation for all shipping modes for which you wish to offer PayZen.

### <span id="page-7-0"></span>**5. CONFIGURING THE PAYMENT MODULE**

- **1.** Open the Plugin Manager (**Configuration** > **Plugin Manager**),
- **2.** Click on **Installed** in the **Management** section of the menu.
- **3.** The **PayZen Payment** module appears in **Installed** plugins. Click on **Open** to edit the configuration.

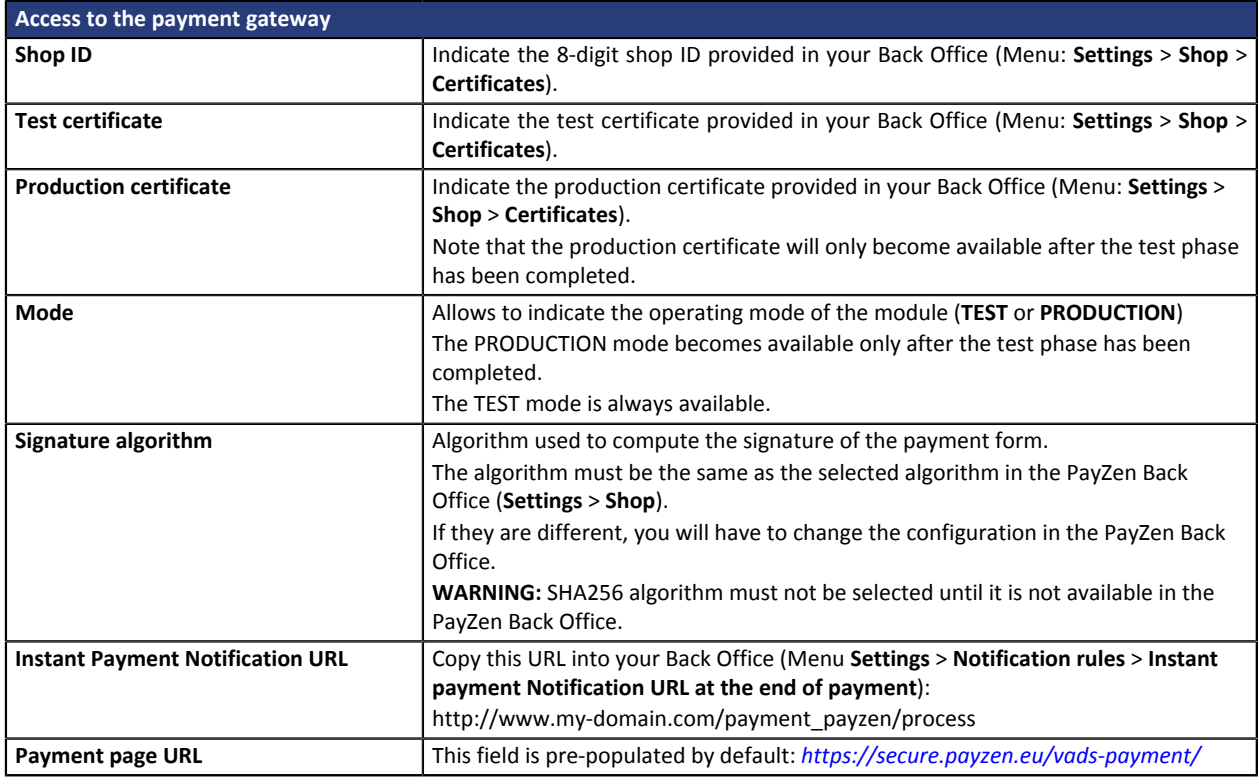

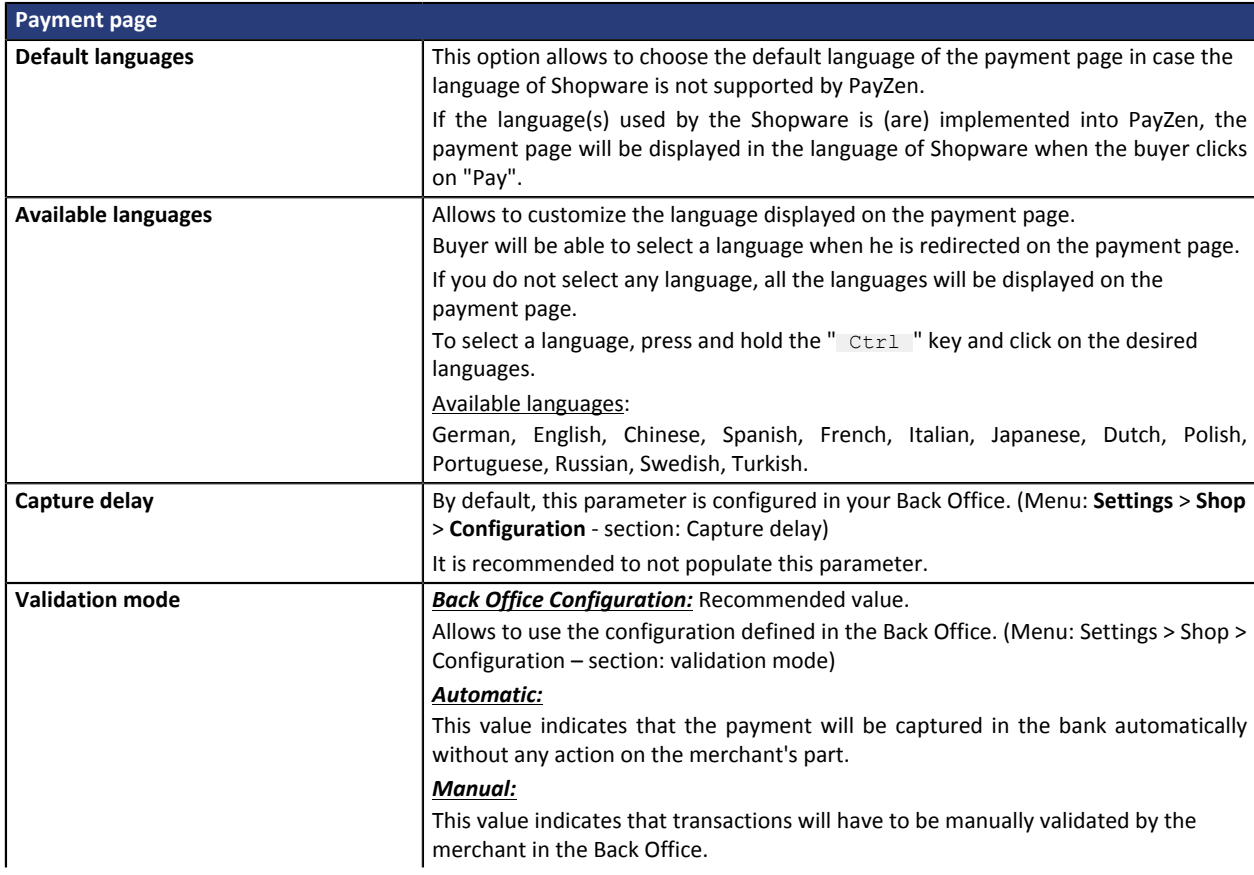

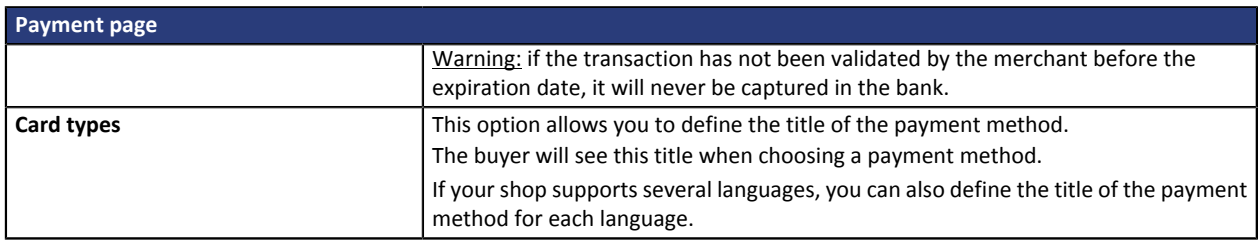

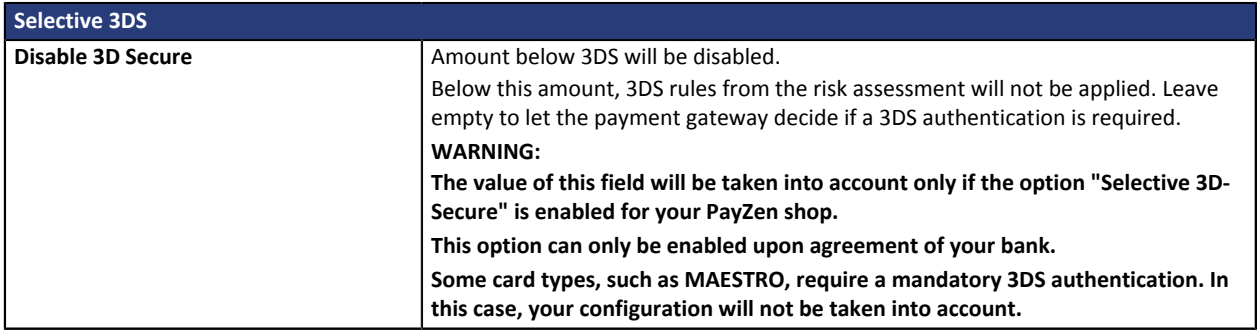

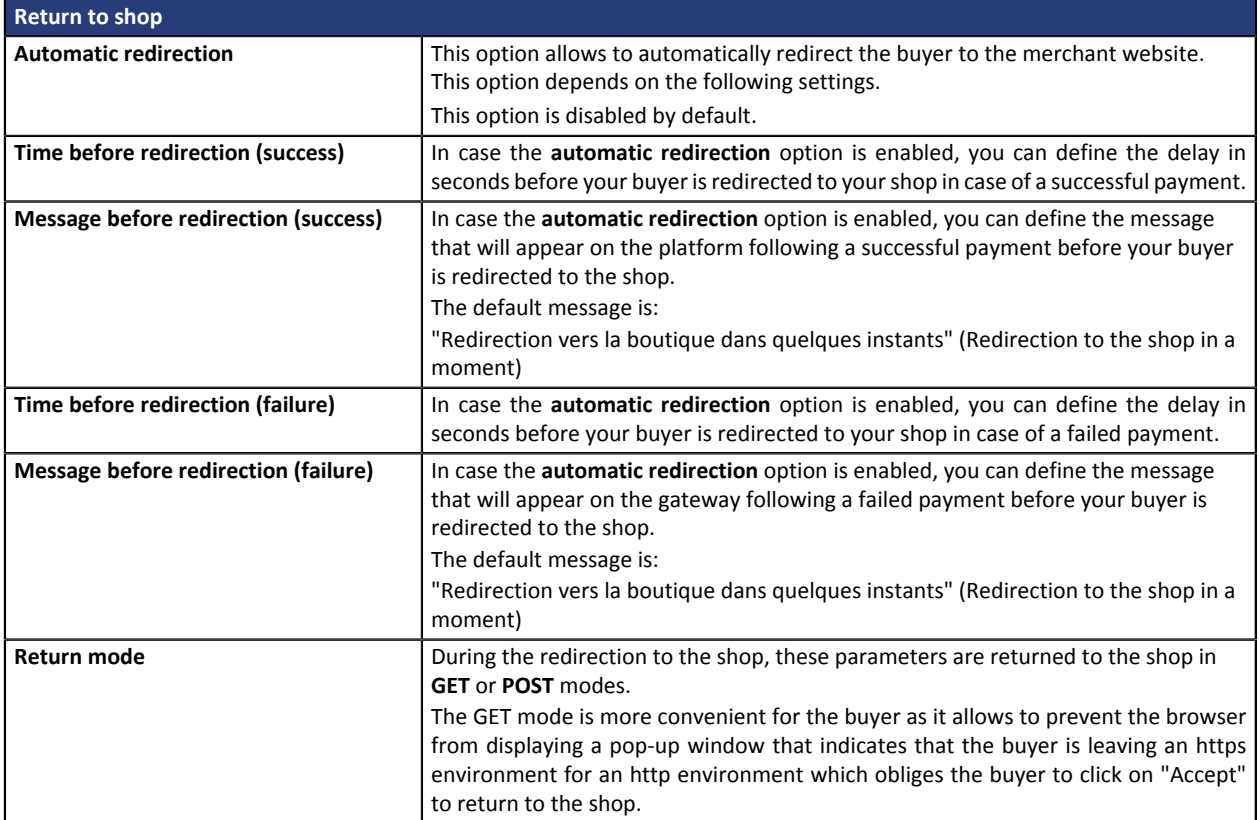

### <span id="page-9-0"></span>**6. SETTING UP THE INSTANT PAYMENT NOTIFICATION URL**

Several notification types are provided in the Back Office. They allow to manage events (payment abandoned by the buyer, payment canceled by the merchant, payment validated by the merchant, etc.) that will trigger a call to the merchant website and to configure the URL of the contact page.

To access notification rule management:

- **1.** Sign into: *<https://secure.payzen.eu/vads-merchant/>*.
- **2.** Go to the following menu: **Settings** > **Notification rules**.

| $\boxed{\smash{\bowtie}}$ E-mail sent to the merchant $\boxed{\smash{\bowtie}}$ E-mail sent to the buyer<br>Instant Payment Notification |                                                                              |  |  |  |  |  |
|----------------------------------------------------------------------------------------------------|------------------------------------------------------------------------------|--|--|--|--|--|
| Enabled                                                                                                    | Reference                                                                    |  |  |  |  |  |
|                                                                                                    | Instant Payment Notification URL on batch authorization                      |  |  |  |  |  |
|                                                                                                    | Instant Payment Notification URL at the end of the payment                   |  |  |  |  |  |
|                                                                                                    | Instant Payment Notification URL on batch change                             |  |  |  |  |  |
|                                                                                                    | Instant Payment Notification URL on cancellation                             |  |  |  |  |  |
|                                                                                                    | Instant Payment Notification URL on an operation coming from the Back Office |  |  |  |  |  |

*Figure 2: Notification rules*

**Right click** > **Enable the rule** if a red cross appears in the **Enabled** column of the following rules:

• Instant Payment Notification URL at the end of payment

#### <span id="page-9-1"></span>**6.1. Setting up the Instant Payment Notification**

In your PayZen Back Office, you must set up a URL that will be systematically called after a payment. It will inform the merchant website of the payment result even if your client has not clicked on return to the shop.

This parameter is called Instant Payment Notification at the end of payment.

To set up this notification:

- **1.** Right-click **Instant Payment Notification URL at the end of payment**.
- **2.** Select **Manage the rule**.
- **3.** Enter the following URL in the fields **URL to call in TEST mode** and **URL to call in PRODUCTION mode.**: **http://www.my-domain.com/payment\_payzen/process**

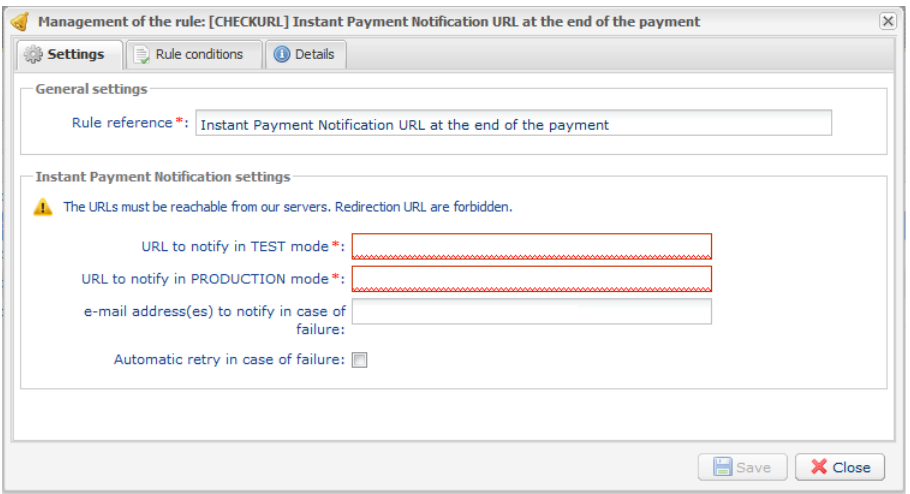

- **4.** Enter the **E-mail address(es) to notify in case of failure**.
- **5.** To specify several e-mail addresses, separate them with a semi-colon.

#### **6.** Configure the **Automatic retry in case of failure**.

This option allows to automatically send notifications to the merchant website in case of failure, up to 4 times.

For more information, see chapter **Activating the automatic retry** of *Implementation guideHosted Payment Page*.

**7.** Save the changes.

If the gateway is unable to access the URL of your page, an e-mail will be sent to the address specified in step 4.

It contains:

- the HTTP code of the encountered error
- parts of analysis depending on the error
- its consequences,
- instructions to resend the notification to the URL specified in step 3 from the PayZen Back Office .

#### <span id="page-10-0"></span>**6.2. Testing the Instant Payment Notification URL**

In order to make sure that the Instant Payment Notification functions correctly, follow these steps:

- **1.** Make sure that your URL is available online: your shop must neither be **in maintenance mode** nor be protected by an .htaccess file.
- **2.** Make sure that your notification URL is available without any redirection.
	- a. To do this, paste your notification URL to the address bar of your browser and launch the search.
	- b. Make sure your URL did not change.

If your URL has changed, for example from "*http*" to "*https*" or "*http://abc.net*" to "*http://www.abc.net*", it means a redirection is active on your website. Then, copy the URL from the address bar and modify the URL filled in the configuration of all notification rules.

- **3.** Make sure that the "Automatic redirection" option is disabled in the payment module settings.
- **4.** Check that the **Instant Payment Notification URL at the end of payment** is populated in the PayZen Back Office (see above).
- **5.** Make an order on your website and proceed to payment.
- **6. Do not click on** "Return to shop" at the end of payment and close the current tab of your browser.

If the order has not been created in the Shopware Back Office, this means that the call has failed.

### <span id="page-11-0"></span>**7. PROCEEDING TO TEST PHASE**

Now that the payment module has been configured and you have specified the IPN URLs, you can move on to test phase in order to generate the production key.

The list of the tests to perform is provided in the PayZen Back Office, via the menu **Settings** > **Shop** > **Certificates**.

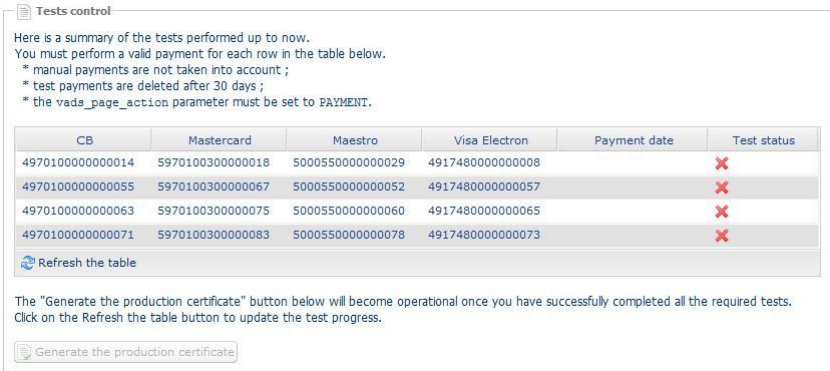

Each row of the list contains card numbers associated with the same scenario (i.e. 2 accepted payments and 2 refused payments).

Each column corresponds to a different card type: CB/VISA, MASTERCARD, MAESTRO, VISA ELECTRON.

To perform the test phase:

- **1.** Make an order on your merchant website as if you were one of your buyers.
- **2.** Select the payment method "**Payment by credit card**".
- **3.** Once redirected to the payment page, select the card type of your choice.
- **4.** Refer to the list of tests to identify the card number to use.
- **5.** Once a test has been validated, its status is updated in the list. Click on **Refresh the table** button if the status has not been updated automatically.
- **6.** Once the 4 tests have been validated, the **Generate the production certificate** button becomes available.

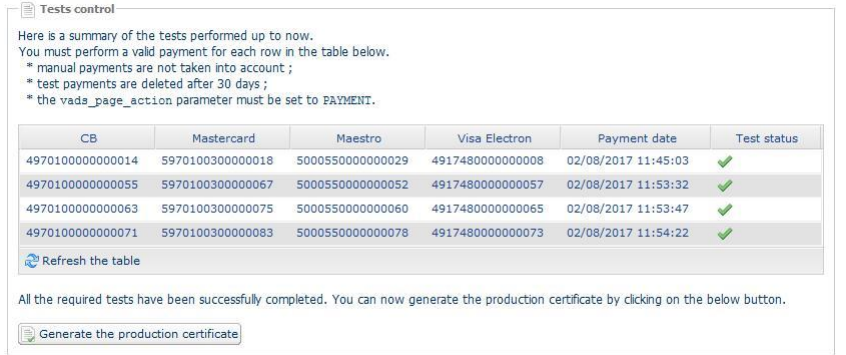

**7.** Click the **Generate the production certificate** button and accept the notification messages that will appear.

The production key is now available.

<span id="page-12-0"></span>After you receive a confirmation e-mail informing you that a certificate has been generated, you can configure the payment method by following the steps below:

- Retrieve the production certificate provided in the Back Office (**Settings** > **Shop** > **Certificates**).
- In the module configuration parameters:
	- Populate the **Production certificate** field.
	- Switch from TEST to PRODUCTION mode.
	- Save the changes.
- Make sure that you have specified the Instant Payment Notification URL in production mode as described in the chapter **Setting up the Instant Payment Notification URL**.

Once the production settings have been configured, we recommend to make a first real payment.

You will be able to cancel this payment in the Back Office. This transaction will not be captured in the bank.

#### **Note on the production certificate**:

For security reasons, this certificate will no longer be visible after the first transaction in production mode has been made from your shop.

#### **Note on the TEST mode**:

When you shop is in production mode, the TEST mode remains available.

To work in test mode, follow the steps below:

- Switch from PRODUCTION to TEST mode.
- Make sure that the **Test certificate** is correctly specified.
- Save the changes.

# <span id="page-13-0"></span>**9. DOCUMENTATION UPDATE**

As we constantly strive to improve the understanding and proper use of this product documentation, we welcome constructive remarks from our users.

Please send us your comments and suggestions to the following address: *[support@payzen.eu](mailto:support@payzen.eu)* Do not forget to specify the version of Shopware and of the payment module you use.